## **GUIDA AGENTE**

L'agente, per essere tale, deve essere registrato dall'amministratore, il quale conferirà lui le credenziali per l'accesso.

Un nuovo agente può subito iniziare a lavorare creando l'account per un cliente.

 Per aggiungerne uno nuovo basta andare sul tasto laterale "*Agent Area*" e selezionare il sotto menu "*aggiungi cliente*".

Una volta compilati tutti i campi ,e premuto il tasto "*aggiungi nuovo utente*", si potrà andare sulla sezione "*All Customer*" per poter vedere l' elenco dei clienti.

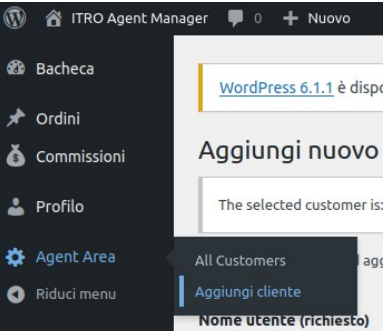

In questa sezione si potrà selezionare un qualsiasi cliente e premendo il tasto "*seleziona*" per impersonare il cliente selezionato durante la fase di creazione ordine.

## er  $\blacksquare$  0 **20** Bacheca WordPress 6.1.1 è disponibile! Notifica l'amministratore del sito. + Ordini Portafoglio clienti Å Commis The selected customer is: aa aa (cliente1) Deselect  $2$  Profile **O** Agent Area  $\boxed{\text{Cerca}}$ .<br>All Customer Azioni di gruppo villa Applica 1 elemento agiungi clienta  $\Box$  Nome utente Seleziona utente Nome Email **C** Riduci me  $\Box$  cliente1 aa aa Deseleziona  $\Box$  Nome utente Seleziona utente Nome Email Azioni di gruppo  $\sim$   $\sqrt{\phantom{a}}$  Applica

## **Ordini**

Una volta selezionato il cliente è necessario generare l'ordine.

Prima di tutto è necessario che apra il negozio. Per farlo, dalla dashboard, premere sull'icona con la casa, e premere "*Visita il negozio*".

 Da qui è possibile anche vedere se è stato selezionato un cliente (viene mostrato nome, cognome e nome utente) con possibilità di deselezionarlo. Oppure, se non ne è stato selezionato nessuno, si viene invitati a farlo premendo sul relativo pulsante.

合 ITRO Agent Manager  $\bullet$  0  $+$  Nuovo Visita il sito ☎ Visita il negozio WordPress 6.1.1 è dis ◆ Ordini **Bacheca** Ă Commissioni The selected customer 4 Profilo Agent Area In sintesi Riduci menu  $\mathbf{A}$ 

Una volta nel negozio selezionare i prodotti che il cliente vuole acquistare ed aggiungerli al carrello.

Durante la fasce di acquisto di un prodotto è possibile modificarne il prezzo o renderlo omaggio.

Per cambiare il prezzo di quel prodotto bisogna digitarne uno sotto a "*inserire l'importo*" e premere "*Applica*"

Una volta premuto applica, la pagina viene ricaricata e il prodotto aggiornato.

Ora è possibile premere su "*Aggiungi al carrello*".

Quando si è concluso di aggiungere prodotti al carrello, è possibile aprirlo per applicare eventuali codici promozionali o aumentare il numero di prodotti.

 Se si esegue una o più di queste operazioni, sarà necessario premere su "*Aggiorna carrello*" e successivamente si può premere Concludi ordine.

Nella fase di check out i campi sono precompilati solo nel caso in cui si siano inseriti dati del cliente in fase di registrazione e modifica.

Nel caso non fossero compilati, è necessario farlo e riempire almeno quelli contrassegnati da un asterisco.

Infine è possibile scegliere un metodo di pagamento e premere su "*Effettua ordine*".

Fatto tutto ciò si deve tornare sulla dashboard allo stesso modo in cui si è arrivati allo shop.

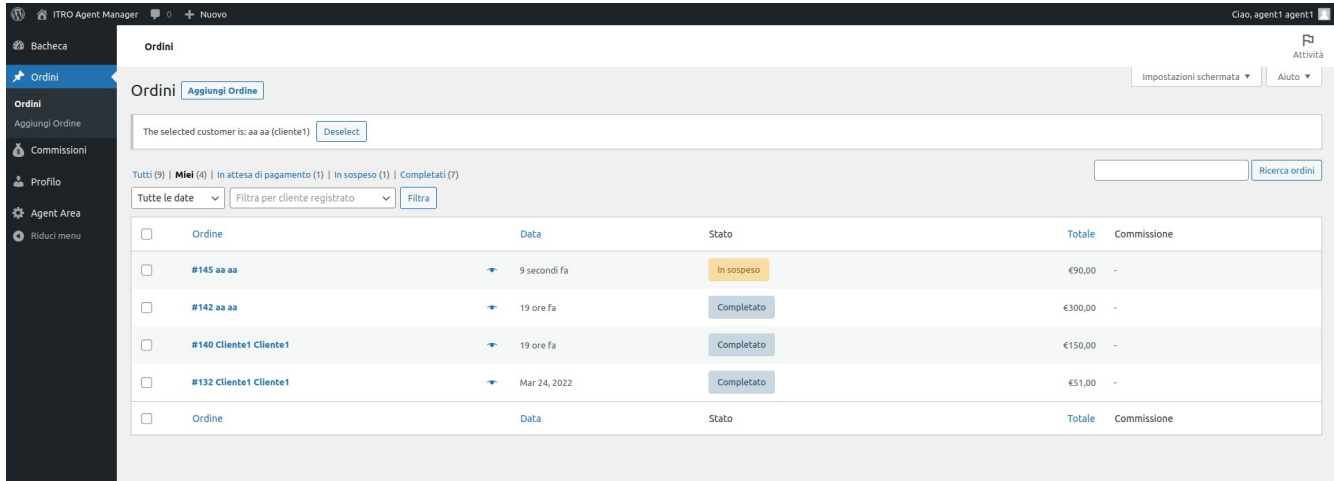

Visitando la sezione "*Ordini*" è possibile dunque vedere l'ordine appena generato con la descrizione "*in sospeso*" sotto la colonna "*stato*".

 Quando lo stato dell'ordine verrà modificato in "*completato*" sarà possibile visualizzare l'importo della commissione nella lista degli ordini, nel campo relativo, oppure entrando nei dettagli dell'ordini e trovarla sotto la voce "*Commissione*".

Nel caso non si riesca ancora a vedere, è necessario premere il tasto Aggiorna sotto la voce "*Commissione*" nei dettagli dell'ordine.

Si possono vedere tutte le proprie commissioni dal menù nella dashboard premendo sul tasto "*Commissioni*".